## Connecting the Outlook Mobile App to your Box Account

Updated 2/01/2017

1. Open the Outlook App, click the "Files" icon, then "Add Box"

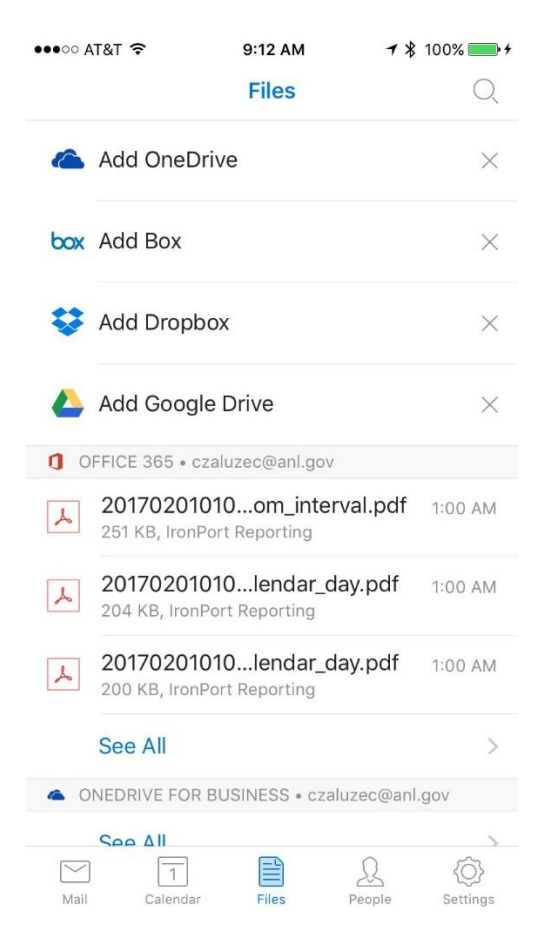

2. Log in to box with your ANL domain username and password. Username should be in the format [user@anl.gov.](mailto:user@anl.gov) if that fails, use your email address instead of your username

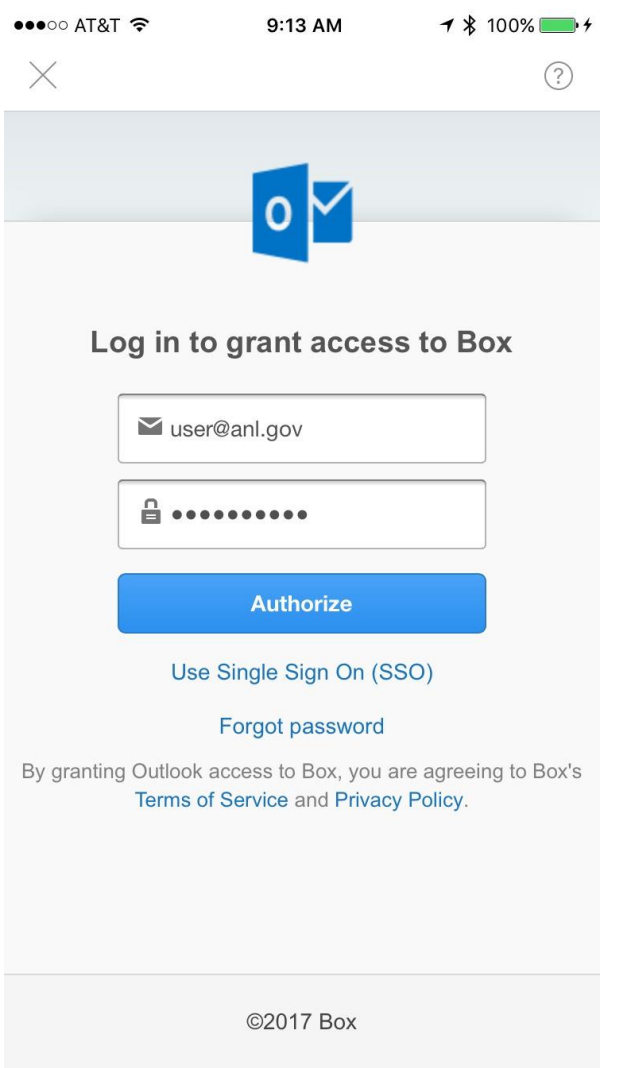

3. You will be redirected to the ANL box login portal. On this page, log in with your ANLdomain username (without the @anl.gov) and your password.

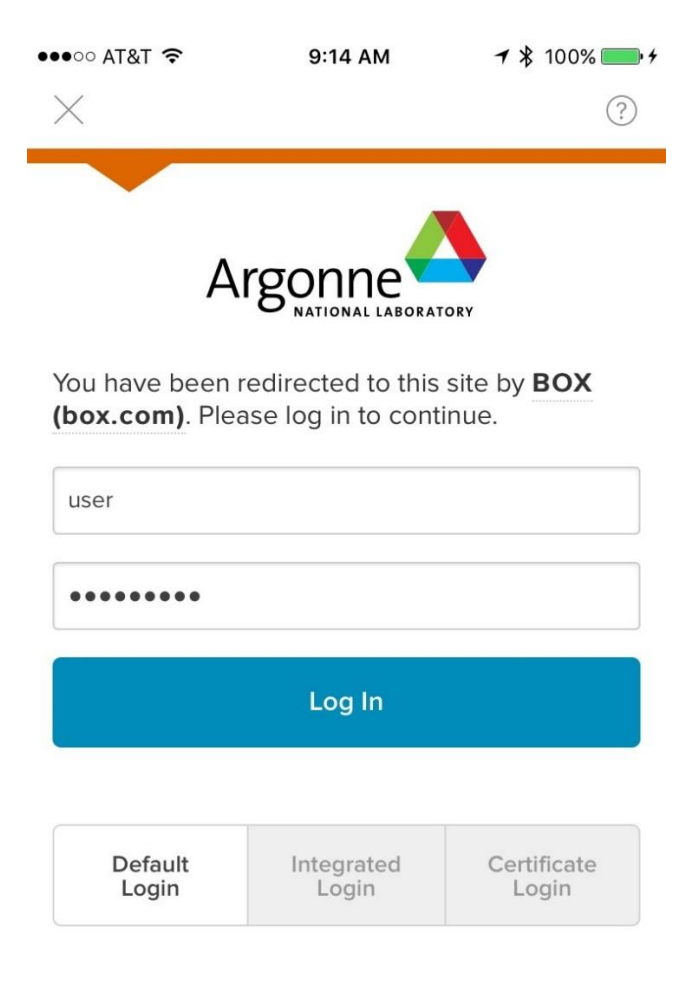

## **For Assistance**

If you are having difficulty logging in, please see our Login Help page, or contact the CIS Service Desk.

4. When prompted, choose "Grant Access to Box". This completes the connection to Box.

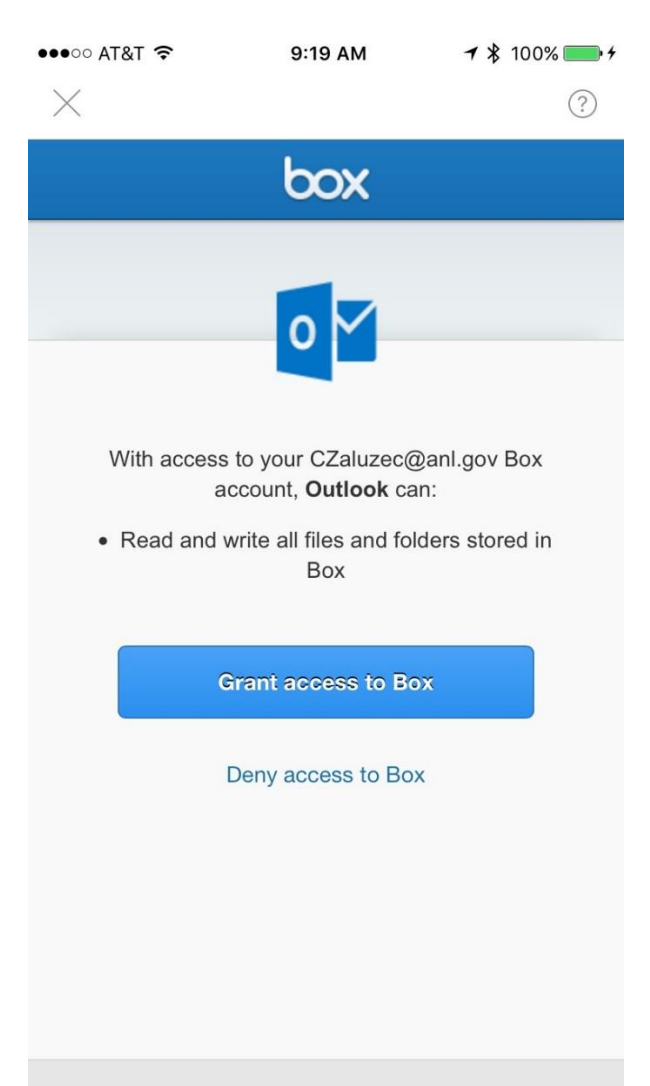